## Import Assumptions

The Import Assumptions is a window used to import line item details into the specified CompanyDB, BudgetID and BudgetAcctNum/s on the Accounts Detail tab of the Budgeting [Dashboard,](https://dynbud.freshdesk.com/solution/articles/5000542487-budgeting-dashboard) Basic [Budget](https://dynbud.freshdesk.com/solution/articles/5000542488-basic-budget-entry) Entry, [Custom](https://dynbud.freshdesk.com/solution/articles/5000542489-custom-budget-entry) Budget Entry, [Custom](https://dynbud.freshdesk.com/solution/articles/5000542503-custom-reports) [Reports](https://dynbud.freshdesk.com/solution/articles/5000542503-custom-reports) and [Custom](https://dynbud.freshdesk.com/solution/articles/5000542504-custom-reports-with-line-item-details) Reports with Line Item Details.

This utility supports both single line entry per account, or multi-line entry.

Standard functionalities available are Row [Lock,](https://dynbud.freshdesk.com/solution/articles/13000001110-row-lock) [Lookup,](https://dynbud.freshdesk.com/solution/articles/13000001407-lookup) Autofit [Columns,](https://dynbud.freshdesk.com/solution/articles/13000001413-autofit-columns) Row to Row [Calculations,](https://dynbud.freshdesk.com/solution/articles/13000001350-row-to-row-calculations) [Expand/Reduce](https://dynbud.freshdesk.com/solution/articles/13000001709-expand-reduce-column-width) Column [Width,](https://dynbud.freshdesk.com/solution/articles/13000001709-expand-reduce-column-width) Exclude Row [Function,](https://dynbud.freshdesk.com/solution/articles/13000001420-exclude-row-function) Simple Spread [Method,](https://dynbud.freshdesk.com/solution/articles/13000001348-using-the-simple-spread-methods) Apply Number [Formatting](https://dynbud.freshdesk.com/solution/articles/13000005959-apply-number-formatting) and [Expanded](https://dynbud.freshdesk.com/solution/articles/13000003736-show-spread-calculation-expanded-spread-method-) Spread Method.

The Lookup function (clicking on the magnifying glass) gives access to numerous data sets. For example see [How](https://dynbud.freshdesk.com/solution/articles/13000036997) Do I Add Assets and Related Projections from Great Plains [Accounting](https://dynbud.freshdesk.com/solution/articles/13000036997) Software?

In order for the Cell Math [Functions](https://dynbud.freshdesk.com/solution/articles/13000001351-cell-math-functions) to be available, the Defer period calculations box at the bottom left of the screen needs to be unchecked.

## ○ Apply Number Formatting Defer period calculations

\*Note about Spread Methods:

The amounts and prorated amounts will not preview in the grid, (even if you click Calculate now). Though the amounts will not preview on screen, the amounts will properly record according to the respective spread schedules when they are processed for each account.

Data can be [copied](https://dynbud.freshdesk.com/solution/articles/13000001419-copy-and-paste) from Excel and pasted into this window.

Start by specifying the target CompanyDB and BudgetID into which you wish to import budget assumptions. The [BudgetAcctNum,](https://dynbud.freshdesk.com/solution/articles/13000005553-budget-account-number) and Assumption fields are required.

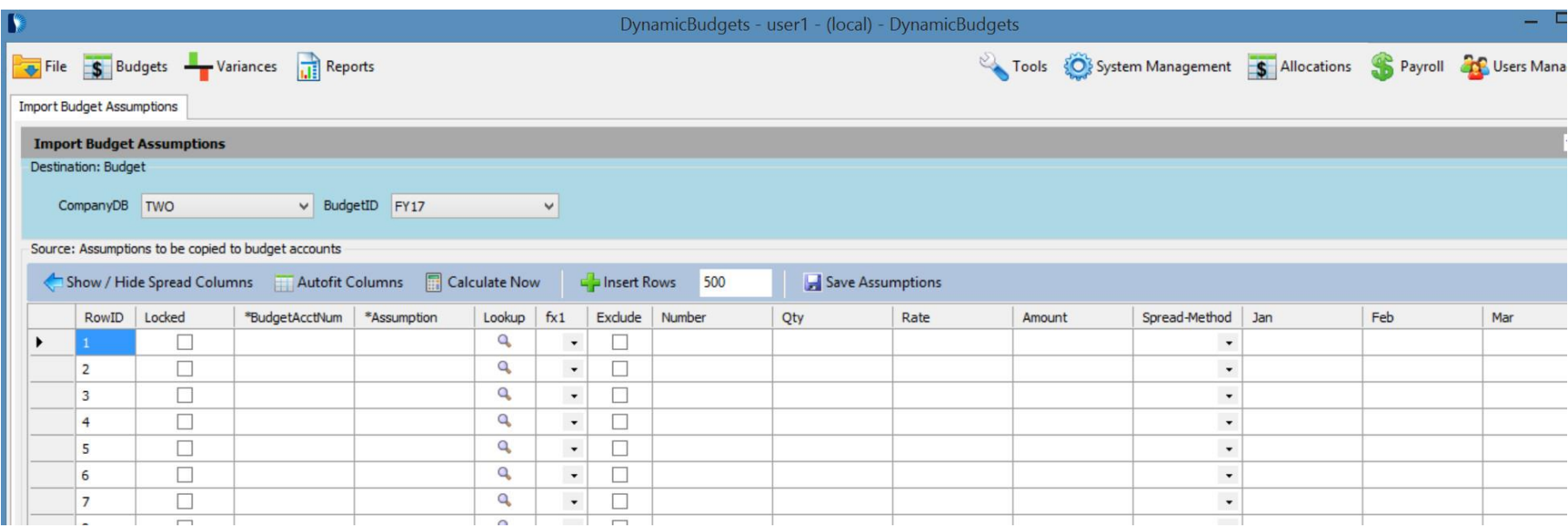

The screen starts with 100 rows in the data entry grid.

If you intend to import more than 100 rows, please check the count of rows in excel first, and then manually add the necessary rows to the grid.

To add rows:

- 1. In the white number box, type in the number of rows you wish to add
- 2. Click on the " + Insert Rows" button.

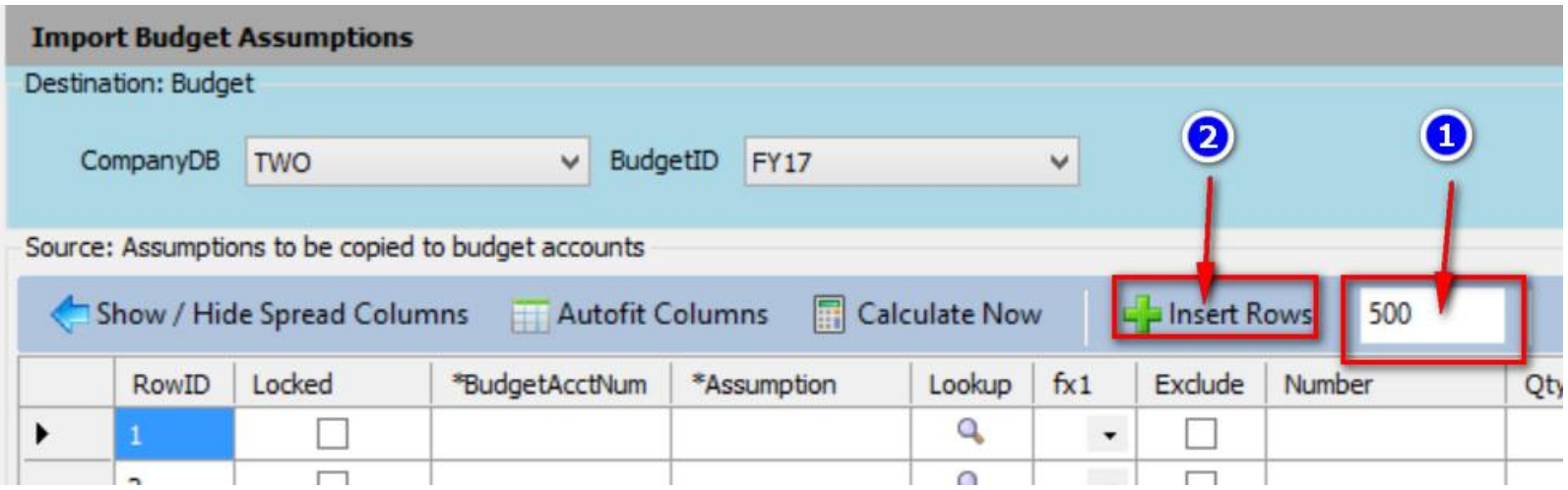

If you are not using spreads, feel free to click the Show/Hide spread columns to hide the columns.

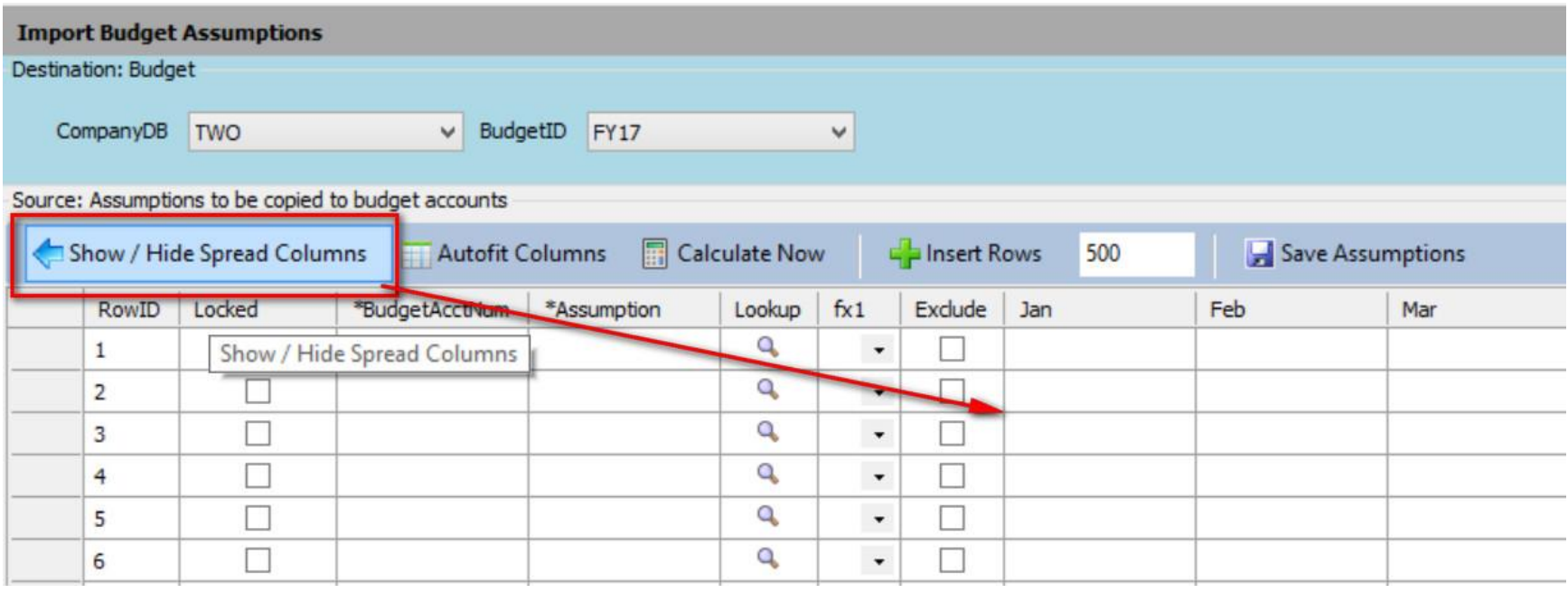

Once finished click Save Assumptions to complete the import.

The import process verifies that each account specified exists as it imports.

This can be slow when working with thousands of records.

This account verification ensures data integrity and prevents later reconciliation problems.

If the system detects an invalid account number it will process all the good records, and then report the problem records in a pop-up error log, and the system will retain the invalid records on screen for your convenience and later attempts to reimport.

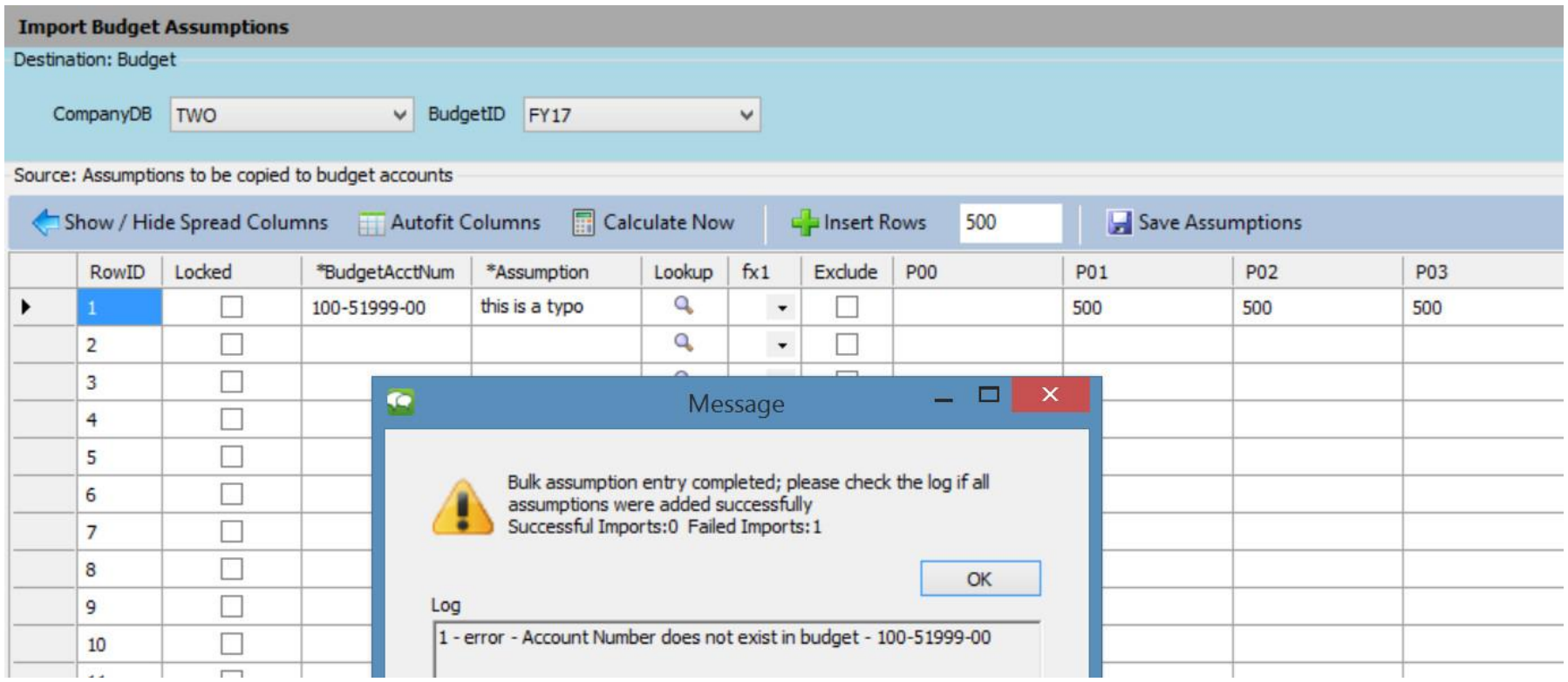

The following "Right-Click" menu is available:

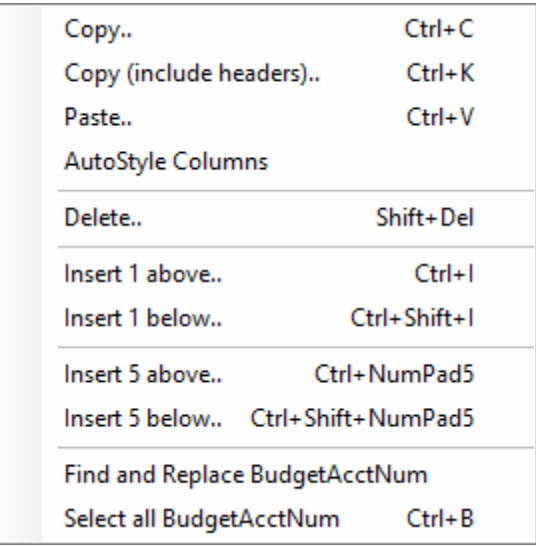

Related Articles include: How Do I Create a Budget Using Prior Year Actuals Increased by a [Percentage?](https://dynbud.freshdesk.com/solution/articles/13000005816-how-do-i-create-a-budget-using-prior-year-actuals-increased-by-a-percentage-)